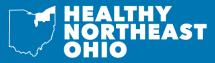

# **CREATING A CUSTOM DASHBOARD**

on Healthy Northeast Ohio

Sharing Knowledge to Create Healthier Communities

A dashboard is a collection of indicators around a specific topic, location, age group, classification, subgroup or comparison. A custom dashboard can be created on the Healthy Northeast Ohio website by either using filters or by hand picking indicators. Custom dashboards can be grouped in the following ways:

- Group by Indicator: displays indicators by topic/subtopic (default setting)
- · Group by Location: displays indicators by location
- · Indicator / Location Summary: displays what levels of data are available for selected indicators

Below are step-by-step instructions on creating a custom dashboard using filters or by hand-picking indicators.

#### **OPTION 1: FILTER INDICATORS**

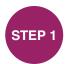

Hover over the "Explore Data" menu tab, then click "Build a Custom Dashboard."

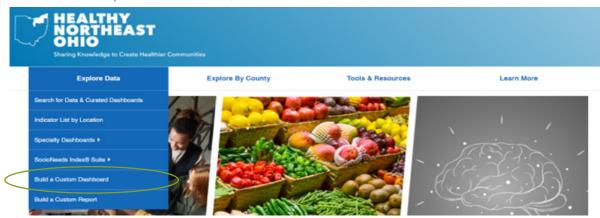

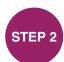

Select desired filters by typing in the filter field or by scrolling through the drop down list. Multiple items can be selected at once, and all fields are optional.

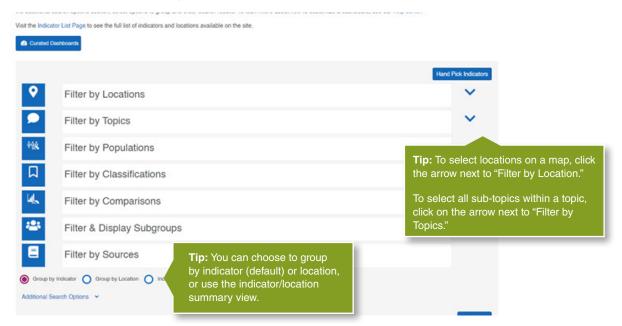

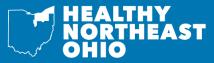

# **CREATING A CUSTOM DASHBOARD**

on Healthy Northeast Ohio

Sharing Knowledge to Create Healthier Communities

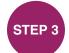

Once you have finished adding filters, click "Search."

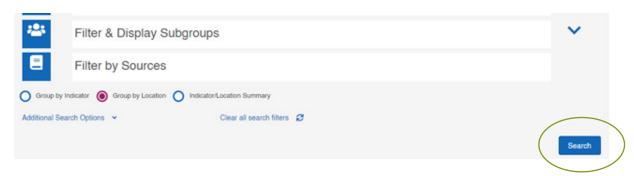

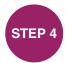

Your custom dashboard is now displayed. To save a custom dashboard click on "Save a link to this search" and the URL will be shown that can be copied. To save a custom dashboard as a PDF click the "create a PDF of this page" icon at the top left of any page.

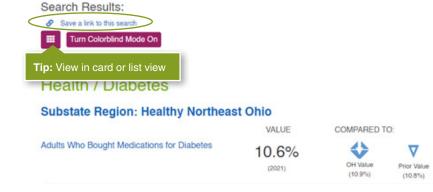

### **OPTION 2: HAND PICK INDICATORS**

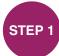

Hover over the "Explore Data" menu tab, then click "Build a Custom Dashboard."

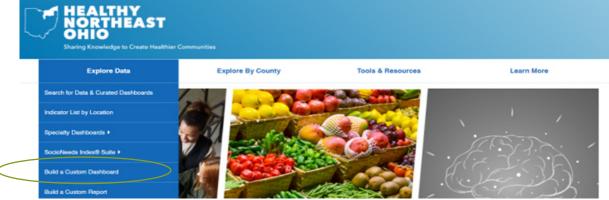

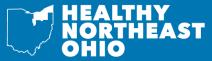

# **CREATING A CUSTOM DASHBOARD**

on Healthy Northeast Ohio

Sharing Knowledge to Create Healthier Communities

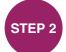

Click on "Hand Pick Indicators."

### Advanced Search: Build a Custom Dashboard

In the fields below, search for indicators by location, topics, population, classification, subgroup, or comparison. No fields are required, but we suggest selecting a location or two to start. In the additional search options section, select options to group and order search results. To learn more about how to customize a dashboard, see our help center.

Visit the Indicator List Page to see the full list of indicators and locations available on the site.

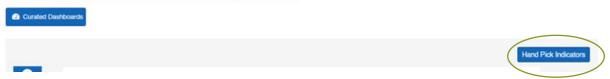

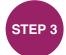

Select Indicators and / or locations, then any additional filters of interest. Multiple items can be selected at once, and all fields are optional.

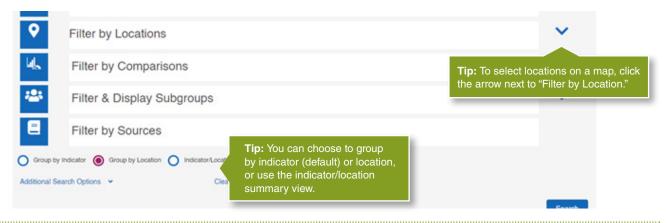

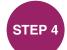

Once you have finished making your selections, click "Search."

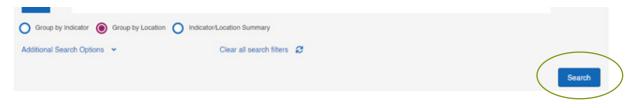

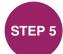

Your custom dashboard is now displayed. To save a custom dashboard click on "Save a link to this search" and the URL will be shown that can be copied.

#### Search Results:

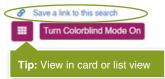